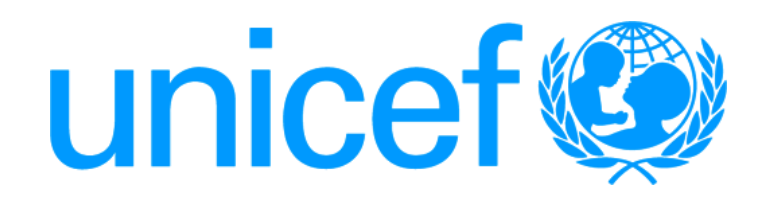

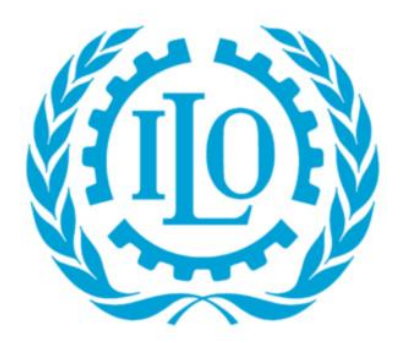

# Social Protection Floor Costing Tool

User Manual

#### **Enabling Macro on Your PC**

#### 1- Open the tool file

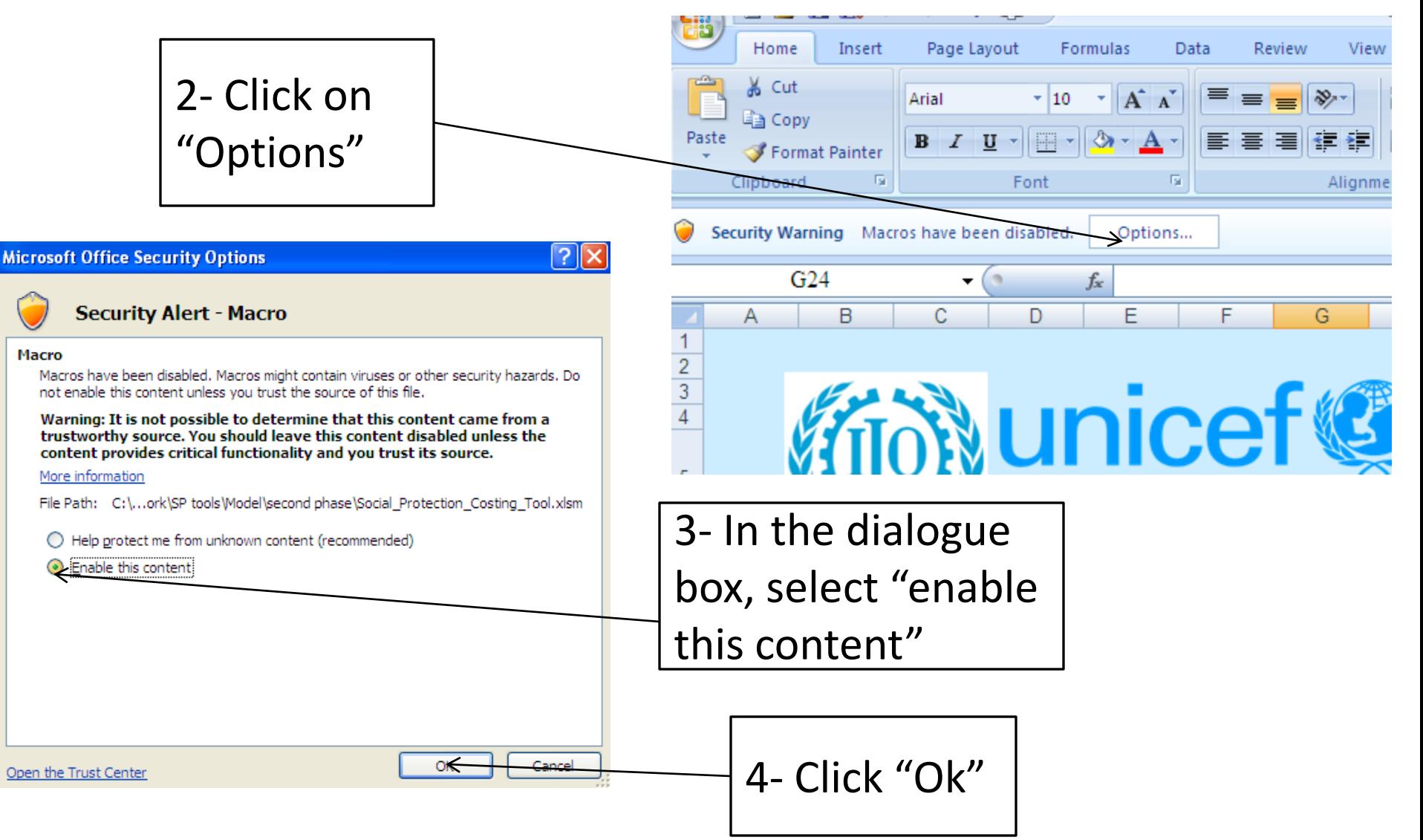

#### **Tool Overview**

• This diagram illustrates the tool components

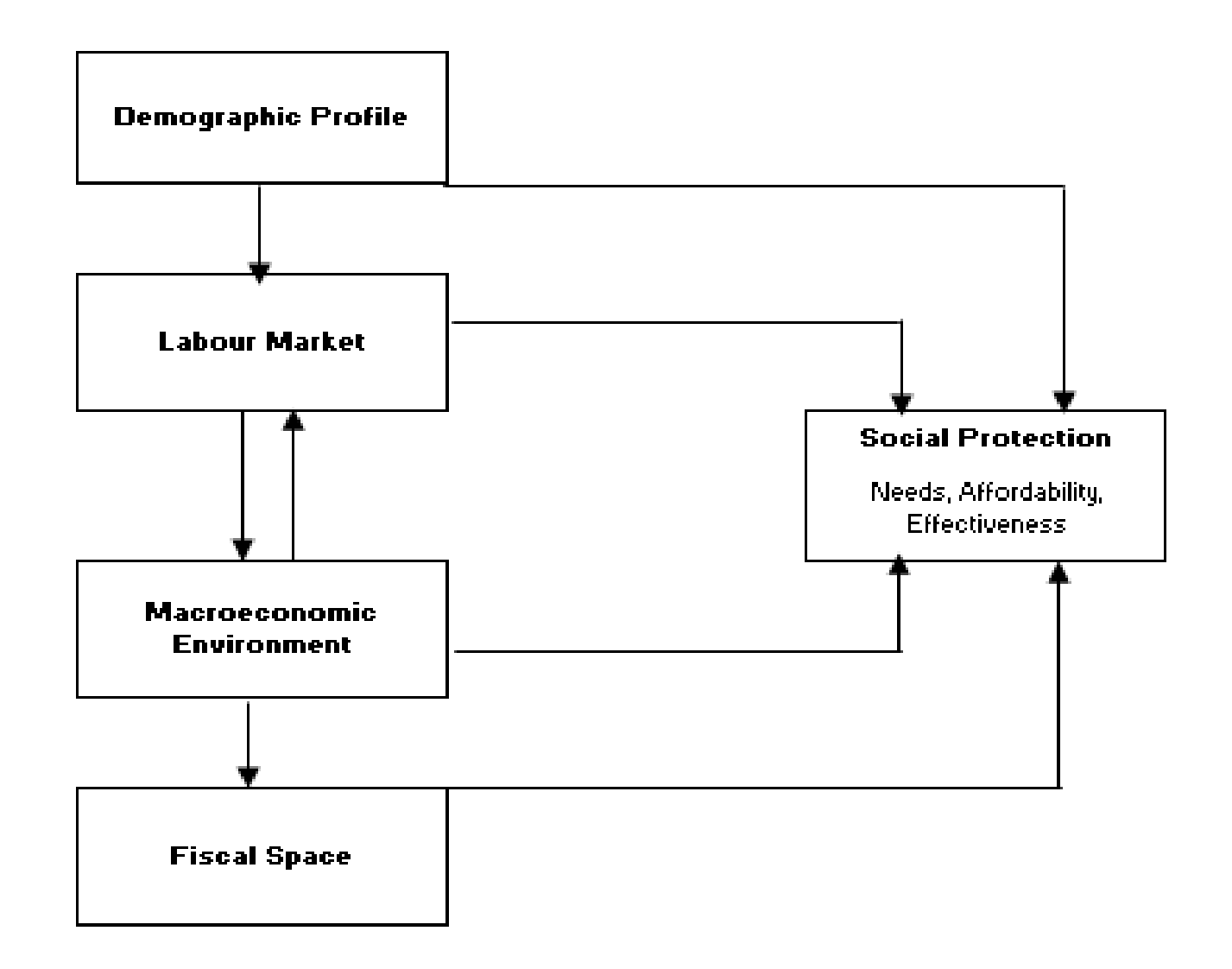

#### **Tool Overview**

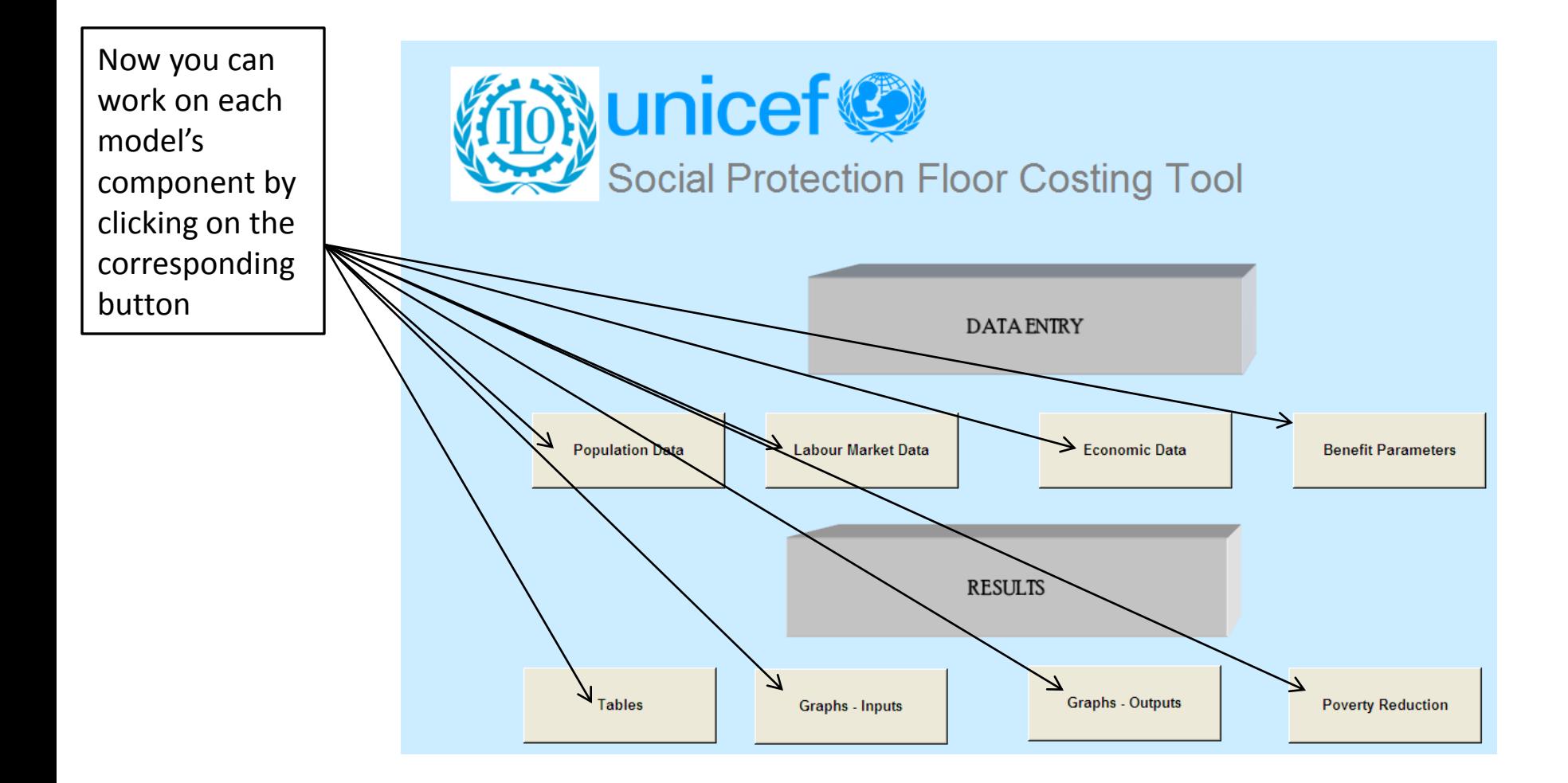

#### **First: Demographic Model**

1- Click on "Population Data" in the cover page as shown in the last slide.

2- The sheet on the right will appear.

3- Understand the data requirement, if you have national statistics projection, you may use it.

4- If you do not have national statistics projection, go to next slide.

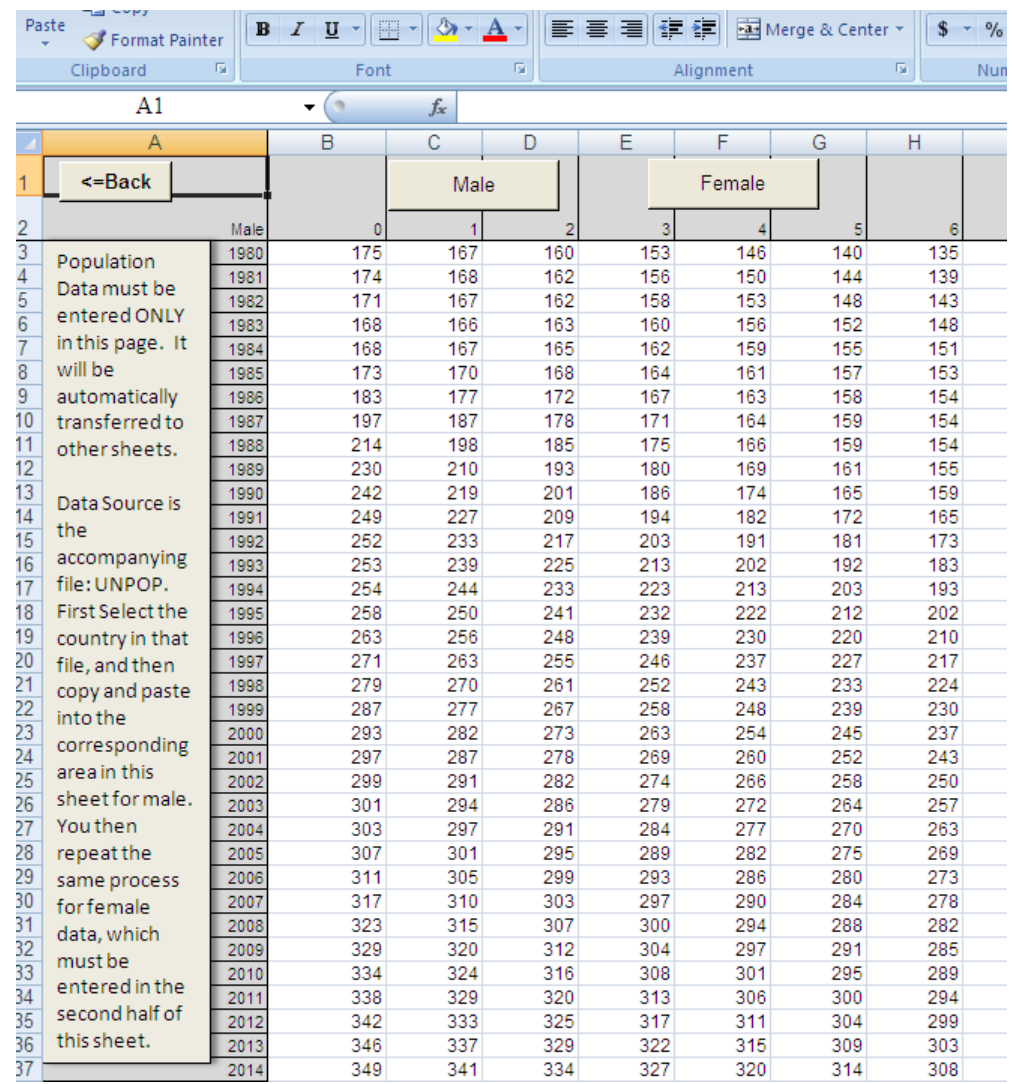

#### **Importing DESA Population Projection**

1- Open file "UNPOP.xlsm," go to sheet "male." Select your country for the dropdown list. Here I selected Madagascar.

![](_page_5_Figure_2.jpeg)

#### **Importing DESA Population Projection**

2- Copy male population age between 0-100 from 1980-2050 from "UNPOP.xlsm" and paste it into the tool as illustrated:

From DESA's data Model

![](_page_6_Picture_26.jpeg)

#### **Importing DESA Population Projection**

3- After you imported male data, click on the button "Female" as illustrated.

![](_page_7_Figure_2.jpeg)

- 4- Now Excel takes you to the designated area for female data to be imported. Repeat the same process in "1"and "2" but for the female population data.
- 5- When you complete the population data entry, click "Báck" to go to the cover page.

#### **Second: Labor Market Model- Historical Data**

1- Click on "Labour Market Data" in the cover page

2- the sheet on the right will appear.

3- There are two data requirements for this sheet: i) Historical ii) Projection

![](_page_8_Picture_57.jpeg)

4- For Historical Data, if you have national statistics, you may use it .

5- If you do not have national data for the historical labor force data, go to next slide.

#### **Importing ILO Labor Market Data**

- 1- Go to<http://laborsta.ilo.org/STP/guest>
- 2- the following page will pop up
- 3- Select your country, and click go.

![](_page_9_Picture_24.jpeg)

#### **Importing ILO Labor Market Data**

- 4- after you select your country in the website as shown earlier, you will be provided with many data items. You need to select the data on two lines:
	- E5 Estimates and projections of the economically active population
	- 3B Unemployment, by age group

![](_page_10_Picture_32.jpeg)

#### **Importing ILO Labor Market Data**

5- Here it is illustrated for data on "Participation Rates"(E5 in ILO's website). For data on "Unemployment" "(3B in ILO's website). Repeat the same process. model

![](_page_11_Picture_26.jpeg)

#### **Second: Labor Market Model- Projection**

- 1- Participation Rate:
- If there are reasons to believe that participation rates will differ over the 20 years projection period, enter what values are thought to be reasonable. Otherwise, use the same values in the most recent year .
- The tool provide you with graph illustration to immediately allow you to better see the impact of your selection

![](_page_12_Picture_83.jpeg)

#### **Second: Labor Market Model- Projection**

- 2- Unemployment Rate:
- If there are reasons to believe that currant unemployment rates are due to cyclical movements , you may enter different values in 5 years.
- You may also enter different unemployment rates at the end of the projection if you believe there will be a structural change over the projection period.
- The tool provide you with graph illustration to immediately allow you to better see the impact of your selection

![](_page_13_Picture_81.jpeg)

![](_page_13_Figure_6.jpeg)

#### **Third: Economic Model- Historical**

- 1- Click on "Economic Data" in the cover page
- 2- the sheet bellow will appear.
- 3- There are two data requirements for this sheet:
	- i) Historical ii) Projection

4- For Historical Data, if you have national statistics, you may use

5- If you do not have national data for the historical economic data, go to next slide.

it .

![](_page_14_Picture_63.jpeg)

## **Importing Economic Data**

1- For illustration, I will use the World Bank's data to feed the model with "Madagascar" data. The World Bank's data are available on line a[t](http://laborsta.ilo.org/STP/guest)  $\blacksquare$ 

![](_page_15_Picture_47.jpeg)

[http://databank.worldbank.org/ddp/home.do?Step=2](http://laborsta.ilo.org/STP/guest) [&id=4&DisplayAggregation=N&SdmxSupported=Y&CN](http://laborsta.ilo.org/STP/guest) [O=2](http://laborsta.ilo.org/STP/guest)

#### **Importing Economic Data**

2- Now choose from the menue what data you want, mainly: GDP (current LCU), GDP growth, Inflation

![](_page_16_Picture_16.jpeg)

#### **Importing Economic Data**

3-Now feed your model with data. If data is missing, use other sources or common sense to update.

![](_page_17_Picture_52.jpeg)

#### **Third: Economic Model-Projection**

- 1- Now you need to feed the model with assumptions on future rates for productivity and for CPI.
- 2- The model has three data parts:
	- i) Main Model ii) Optimistic iii) Pessimistic
- 3- Carefully study the assumptions and select your preference values. There are graphs on top to help you see the impact of your selection

Note: values in dark grey are automatically calculated to give you a feedback. Do NOT change them

![](_page_18_Figure_7.jpeg)

#### **Forth: Public Finance Model**

1- Scroll down on the same sheet for the "Economic Data" until you see this table

#### **PUPLIC FINANCE**

![](_page_19_Picture_19.jpeg)

#### **Forth: Public Finance Model**

#### 2- Use national statistics for the most recent.

![](_page_20_Figure_2.jpeg)

#### **Fifth: Social Protection Model**

- 1- Click on "Benefit Assumptions" in the cover page.
- 2- There are several benefits that require you to insert certain parameters. Carefully go through each benefit. Next slide, one benefit is illustrated.

![](_page_21_Picture_26.jpeg)

![](_page_21_Picture_27.jpeg)

#### **Fifth: Social Protection Model**

- 2- For each intervention, set the benefit parameters (eligibility, benefit amount, administrative cost, and coverage ratios) and targeting (poor as a percentage
	- of covered population)

Insert

Select age eligibility from dropdown list

![](_page_22_Figure_4.jpeg)

Benefit can be as a percentage of per capita GDP or in local currency. Indicate your choice by selecting from dropdown list

Depending on your choice in 2, select the percentage (in 3) or the amount of benefit (in 4).

You may prefer to start with a segment of the population (geographical or other segmentation) and then expand the program gradually.

#### **Fifth: Social Protection Model**

- 3- In the same way, select benefit parameters for the remaining benefits.
	- If you do not want to include a benefit, simply select the benefit level = 0, or the covered population =  $0\%$

#### **Results: Tabulated**

- 1- Click on "Tables" in the cover page.
- 2- the default table is for the main scenario, but you can view tables for the other scenarios by clicking on the buttons appeared on the top of the page.

![](_page_24_Picture_25.jpeg)

### **Results: Graphs**

- Graph illustrations are two sets:
- 1- Inputs (demographic, economic, labour)
- 2- Outputs

From the cover page, click on the type of graph set you want to view

![](_page_25_Figure_5.jpeg)

![](_page_25_Figure_6.jpeg)

**Working Age Population, Male and Female** 

#### **Results: Poverty Reduction**

- 1- Click on "Poverty Reduction" in the cover page.
- 2- Data needed here include: poverty line and the year it was constructed, poverty rates (head count and gap) and the year at which they were estimated.
- 3- Output is the reduction in poverty gap.

perfect targetting

![](_page_26_Figure_4.jpeg)